## Дигитална писменост – примери питања за тест

## **WINDOWS**

1. У директоријуму(фолдеру) My Documents направити поддиректоријум под именом Zapisnici.

2. У Вашем директоријуму Zapisnici направити поддиректоријум (подфолдер) под називом 2022.

3. У директоријуму 2022 направити текстуални документ (. txt) са именом 1 у чијем ће садржају бити Ваше име и презиме.

4. Тему (изглед) Windowsa подесити на Classic.

5. Подесити резолуцију екрана на 1024x768 пиксела

6. Направити пречицу на радној површини (desktop) за директоријум Zapisnici.

7. По завршетку свих задатака направити копију директоријума Zapisnici са свим документима у њему, на радној површини (desktop), и преименовати га у Zapisnici - Kopija.

## **WORD**

8. Отворити нови документ у Wordu, и сачувати га у директоријуму Записници под именом ,,1''

9. Подесити у Wordu мерне јединице на милиметре.

10. Маргине странице подесити на 20 милиметара са сваке стране и подесити страницу да буде положена.

11. Написати 10 произвољних речи фонтом Arial, величине 10, подвучене.

12. Написати 10 произвољних речи фонтом Times New Roman, величине 13, са десним поравњањем.

13. Написати 10 произвољних речи фонтом Tahoma, величине 14, затим боју

слова променити у црвену, са црном подлогом испод тих слова.

- 14. Откуцати реч ,,Google''и од те речи креирати интернет везу, тако да води на интернет адресу www.google.com.
- 15. Уметнути нумерисање страница тако да се бројеви налазе на врху страница са десне стране.
- 16. Отворити нови документ у Wordu, и сачувати га у Вашем директоријуму под именом ,,2''
- 17. На почетку првe странице новог документа уметнути табелу са 5 колона и 6 редова, ширине колоне 3 cm, центрирану на средину странице.
- 18. Оквир око прве колоне поставити на дебљину 1.5 pt, а као позадинску боју ставити жуту.
- 19. У другој колони поставити поравнање текста централно и по висини и ширини.
- 20. За трећу колону променити фонт у Arial, величине 10
- 21. Објединити све ћелије у четвртој колони и поставити смер куцања текста вертикално, централно по висини и ширини од врха ка дну.
- 22. Преместити курсор Word-a на другу страницу, затим поделити само другу страницу на три колоне уједначене ширине.

EXCEL

23. Отворити нови документ у Excel, и сачувати га у директоријуму Rešenja под именом ,,1''

24. Подесити ширину првих пет колона на 130 piksela, и првих 10 редова на 30 piksela.

25. Уоквирити првих пет колона и десет редова у табелу, тако да спољашња ивица буде пуна дебља линија , а унутрашње пуне танке линије

26. За све ћелије у првој колони унутар уоквирене табеле поставити формат

на текстуални , поравнање са леве стране по ширини, централно по висини, а позадину жуте боје

27. За све ћелије у другој колони унутар уоквирене табеле поставити формат на бројчани, поравнање централно по ширини, централно по висини, без децимала, а позадину зелене боје.

28. За све ћелије у трећој колони унутар уоквирене табеле поставити формат на датумски, са обликом xx. mesec xxxx , поравнање десно по ширини, централно по висини, а позадину црвене боје

29. У неколико ћелија у другој колони написати поизвољне бројеве , а затим у последњој ћелији исте колоне додати функцију суме, која сабира уписане бројеве.

30. На другом радном листу, који ћеш назвати Таксе, у оквиру истог документа направити табелу:

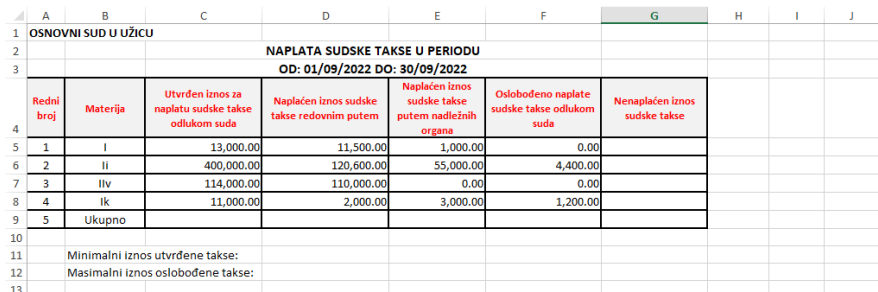

Напомена:

*\* табела има ивице црне боје и унутра и споља,*

*\* заглавље табеле је центрирано по средини и хоризонтално и вертикално,* 

*\* прве две колоне табеле су центриране по средини, остале уз десну ивицу,* 

*\* формат табеле од ћелије C5 до ћелије G9 су бројеви са два децимална места и знаком за раздвајање хиљада.*

*\* ћелије А1:C1 су спојене, ћелије C2:F2 су спојене, ћелије C3:F3 су спојене, ћелије B11:C11 су спојене, ћелије B12:C12 су спојене.*

а) У колони G израчунати ненаплаћен износ судске таксе (колона C – колона D – колона Е – колона F).

б) У ћелији C9 израчунати укупан утврђен износ за наплату судске таксе одлуком суда (функција SUM).

в) У ћелији D9 израчунати укупан наплаћен износ судске таксе редовним путем(функција SUM).

г) У ћелији Е9 израчунати укупан наплаћен износ судске таксе путем надлежних органа(функција SUM).

д) У ћелији F9 израчунати укупан ослобођен износ судске таксе(функција SUM).

ђ) У ћелији G9 израчунати укупан ненаплаћен износ судске таксе(функција SUM).

e) У ћелији D11 израчунати минималну вредност колоне C (функција MIN).

ж) У ћелији D12 израчунати максималну вредност колоне F (функција MAX).